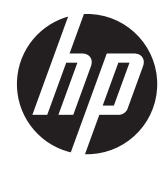

HP Connection Manager

管理员指南

© Copyright 2011 Hewlett-Packard Development Company, L.P. 本文档中的内 容会随时更改,恕不另行通知。

Microsoft、Windows 和 Windows Server 是 Microsoft Corporation 在美国和其它国 家/地区的商标。

随 HP 产品和服务附带的明示保修声明涵盖 了相应产品和服务的全部保修服务。 本文 档中的内容不应视为构成任何附加保修条 款。 HP 对本文档中出现的技术错误、编辑 错误或遗漏不承担任何责任。

本文档包含的所有权信息均受版权保护。 未经 Hewlett-Packard Company 事先书面 许可,不得将本文档的任何部分影印、复制 或翻译成其他语言。

#### **HP Connection Manager**

#### 管理员指南

第一版(2011 年 4 月)

文档文件号码: 656817–AA1

### 关于本手册

1 普告! 此格式的文字表示: 如果不按照指示操作可能导致人身伤害, 甚至死亡。

入注意: 此格式的文字表示:如果不按照指示操作可能致使设备损坏或信息丢失。

学 注: 此格式的文字提供重要的附加信息。

如果您对本指南有任何意见、反馈或问题,请向我们发送电子邮件,地址为: tc\_software\_docs@hp.com。

# 目录

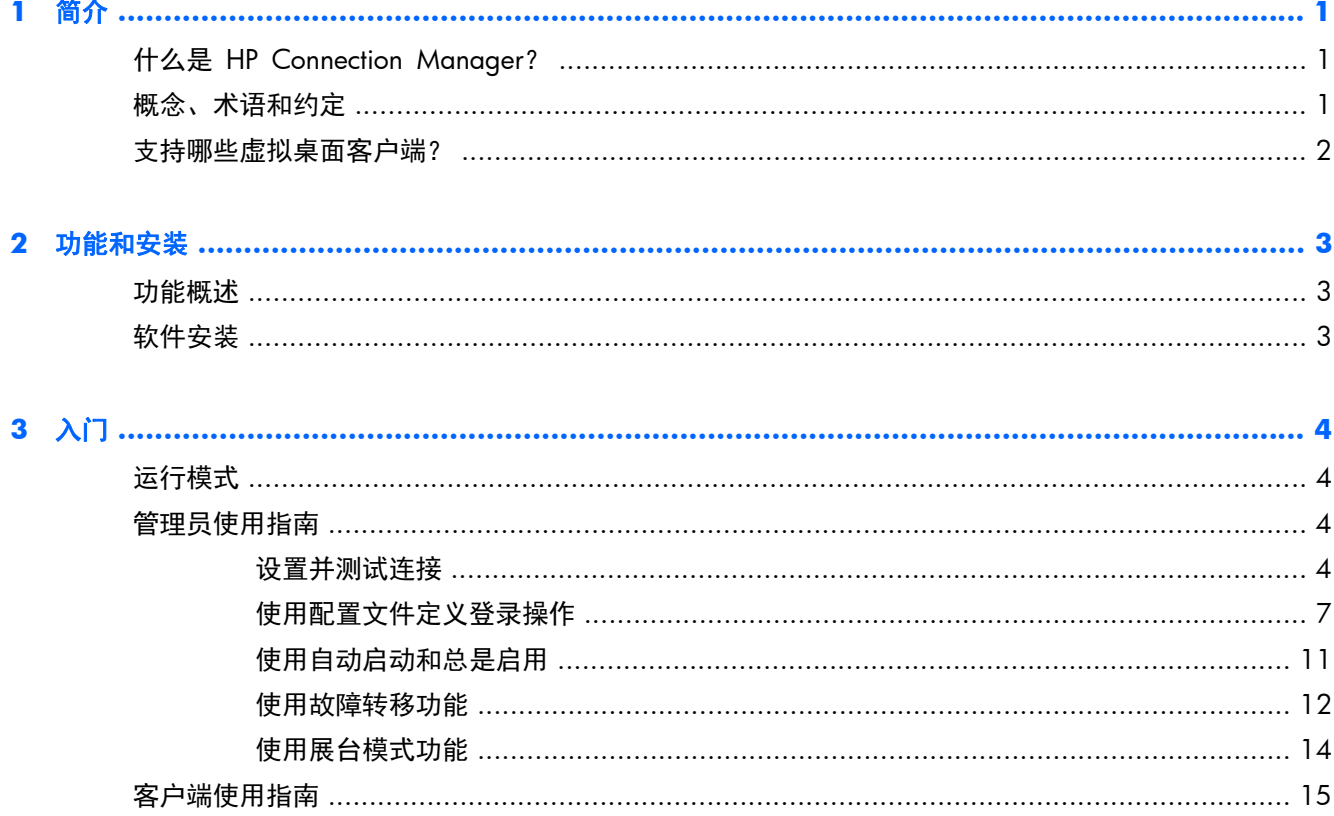

<span id="page-6-0"></span>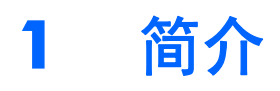

本指南介绍 HP Connection Manager (HPCM) 软件的管理员模式功能,这些功能可帮助您设计性能最 高的瘦客户端环境,从网络拓扑到负载分布和虚拟桌面协议。

## 什么是 **HP Connection Manager**?

HPCM 是一种专用于瘦客户端虚拟桌面环境的客户端应用程序; 它在瘦客户端启动或登录时自动调用 虚拟桌面客户端和终端连接。

HPCM 使得此类环境的管理员在最少或无终端用户参与的情况下, 控制支持的虚拟桌面客户端(如 RDP、Citrix (ICA/Xen) 和 VMware View)的调用以及其它连接解决方案。 在登录过程中用户交互的 级别完全处于准备系统的瘦客户端管理员的控制之下。

下面是假设在 xyz 公司的瘦客户端虚拟桌面环境中使用该工具的简单示例:

ALICE 在 XYZ 公司的财务部工作,她通过瘦客户端, 以 XYZCORP\ACCOUNTING1 的身份登录到 WINDOWS SERVER® 2003 上的一个终端服务 (RDP) 会话。

BOB 是工厂主管, 以 XYZCORP\MFGDAYSUPER 的身份登录。

CHAZZ 是夜间安全承包商,以 XYZCORP\NIGHTSECURITY 的身份登录。

多年来,这家公司的 IT 部门部署了众多虚拟桌面环境,以满足其不断发展的需求: 财务部使用 WINDOWS SERVER 2003 的终端服务 (RDP), 制造部使用 VMWARE 虚拟桌面, 诸如 CHAZZ 等承包商使用 HTTP 浏览器基于展台的记录卡和电子邮件接口。

当在瘦客户端设备上部署和正确配置时,HPCM 可根据用户登录名或预配置的展台模式设置,自动为每 个用户情景调用合适的桌面客户端。

通过结合使用本地登录(或域)登录帐户和虚拟桌面登录帐户,几乎能满足所有环境情景(借助或不借 助最终用户登录交互)。

在 Alice 的情况中,财务部部署的所有瘦客户端系统都可以轻松设置以自动连接到相应的 Windows® 2003 终端服务会话,从而实现自动登录,或允许用户手动登录。

## 概念、术语和约定

本手册中,在介绍各种功能及其使用时,将使用以下术语。

● 管理员模式和用户模式

有两种运行模式。 在第一种模式 - 管理员模式中,管理员为瘦客户端最终用户定义并编辑 HPCM 环境操作。 当由任何非管理员帐户的用户帐户启动 HPCM 时,就会调用第二种模式 - 用户模式。

● 用户

在大多数情况下, "用户"这个词指当前登录到瘦客户端的帐户。

本地登录帐户

<span id="page-7-0"></span>本地登录帐户指拥有在瘦客户端上创建的帐户的登录帐户。 通常,HP 瘦客户端设备仅预设了两个 本地登录帐户: 管理员帐户和用户帐户。 这两个帐户足够应对大多数应用,但也可以轻松地创建 额外的本地登录帐户。

域登录帐户

域登录帐户指任何 Active Directory 或 Windows 域登录帐户。 适用于本地登录帐户的条件也适 用于域登录帐户。

脚本编写

脚本编写指在 HPCM 环境下设计预期操作: 如自动登录、故障转移和使用的凭据等操作。

故障转移

当 HPCM 故障转移测试检测到连接状态失败或丢失后就会发生故障转移。 管理员可以选择编写 HPCM 在故障转移期间采取的操作。 操作限于根据简单有序的树架构, 尝试另一连接或一组连 接。

● 协议

协议指 HPCM 支持的任何客户端协议; 当前包括终端服务 (RDP)、Citrix ICA、VMware View、 Web (HTTP)、SSH 和 Telnet 等。该支持要求安装外部客户端软件。

● 连接

连接是管理员在 HPCM GUI 界面中定义的协议客户端参数集。 之后,可将连接分配给 HPCM 配置文件(参见下文定义)。 连接定义使用哪个协议客户端(RDP、ICA 等)及如何配置。

● 配置文件

配置文件是一种允许您将特定连接与一个或多个用户登录名关联的环境。 该关联可让您定义关联 的用户如何与连接的客户端交互。 该机制包括一个默认配置文件,关联全部未关联的登录名。

## 支持哪些虚拟桌面客户端?

HPCM 支持以下主要虚拟桌面客户端环境:

- MS 终端服务 (RDP/RDC)
- Citrix ICA (Xen)
- **•** VMware View

在常规和展台模式下,也支持 Microsoft® Internet Explorer 作为 Web 桌面客户端。

 $\frac{dy}{dx}$ : HPCM 支持虚拟桌面环境的许多可配置项, 是大多数部署情景中的重要选项。

# <span id="page-8-0"></span>**2** 功能和安装

## 功能概述

HPCM 功能可简化瘦客户端环境的管理设置:

- 易于使用的上下文界面
	- 不知道该怎么操作? 只需右键单击,或按空格键便可显示上下文菜单,让您查看更多信息。
- 支持虚拟桌面的通用界面 HPCM 将连接的管理融入单个界面,该界面允许 HPCM 对连接进行管理和编写脚本。
- 使用简单的用户界面编写的故障转移

当请求的客户端连接未通过故障转移测试时,HPCM 包括故障转移的能力。 故障转移功能使得 HPCM 可在启动客户端之前检测连接的某些方面,如果连接不可用,则进行故障转移。

**学注:** 仅 RDP 和 ICA 客户端可使用此功能。

● 用于最终用户操作的展台模式

展台模式功能可让管理员锁定本地桌面的启动或重启,从而限制最终用户对瘦客户端桌面界面的访 问。 该模式还允许瘦客户端调用管理员选择的本地或域登录帐户。

用于登录关联的元配置文件

HPCM 配置文件是由管理员定义的模板,用于编写连接环境的设计。 该功能将在下文详细介绍, 本质上,它允许一个或多个本地或域登录帐户映射到特定的 HPCM 连接脚本编写配置文件。

## 软件安装

对于 Windows Embedded Standard 系统,HPCM 作为 Windows Installer 程序包 (.msi) 文件提供。 在安装 HPCM 之前,您必须作为本地管理员登录,执行以下操作:

- **1**. 完全禁用 Write Filter 并重启系统。
- 2. 确认 RAMDisk manager 设置为 96 MB。如有必要, 调整该值, 然后重启系统。
- **3**. 找到 HPCM 安装程序包,双击进行安装。

■ 注: HPCM 目前不对 Windows CE 提供。

## <span id="page-9-0"></span>**3** 入门

## 运行模式

HP Connection Manager 可以两种模式运行: 管理员模式或用户模式。

- 管理员模式提供一个可访问 HPCM 编辑功能的 GUI,这些功能在用户模式中无法访问。 管理员 模式仅在您以管理员身份登录到瘦客户端时才可用。 (其他帐户都不行,即使它们拥有管理员权 限。) 以管理员身份登录后,从"开始"菜单启动 HPCM,便进入管理员模式了。
- 用户模式提供一个允许用户查看其当前连接状态并启动或终止这些连接的 GUI。

## 管理员使用指南

本节将介绍如何在瘦客户端环境中设置并使用 HPCM。 我们首先将讲解一些基本操作, 然后, 我们将 使用这些操作建立一些简单的用例。

本节中定义的所有操作均要求以管理员的身份登录到瘦客户端。

了解 HPCM 及其功能后,应对环境执行审核,以确定 HPCM 部署的最佳设置。

理想的瘦客户端环境允许在整个网络中部署单个瘦客户端固件映像,最小化部署后重新配置的需要。 当然,这种理想的环境取决于各种因素。 HPCM 是一种在多样的环境中调节瘦客户端部署某些方面的 工具,可帮助最小化必须维护的映像数量。

HPCM 部署的管理包括下面这些简单的步骤:

- **1**. 为瘦客户端环境定义/测试要求的连接。
- **2**. 为瘦客户端环境定义要求的配置文件。
- **3**. 为配置文件设计需要的脚本操作。
- **4**. 向配置文件分配用户登录名。
- **5**. 执行配置的用户模式测试。
- **6**. 部署 HPCM 配置,作为瘦客户端映像部署的一部分。

了解这些功能将有利于实现瘦客户端环境的最大性能。

### 设置并测试连接

HPCM 管理员模式设计为允许对 HPCM 部署进行轻松管理, 您可以使用此模式, 通过 GUI 界面设置 并测试 HPCM 环境。

在开始之前,我们来看看管理员模式的 GUI。

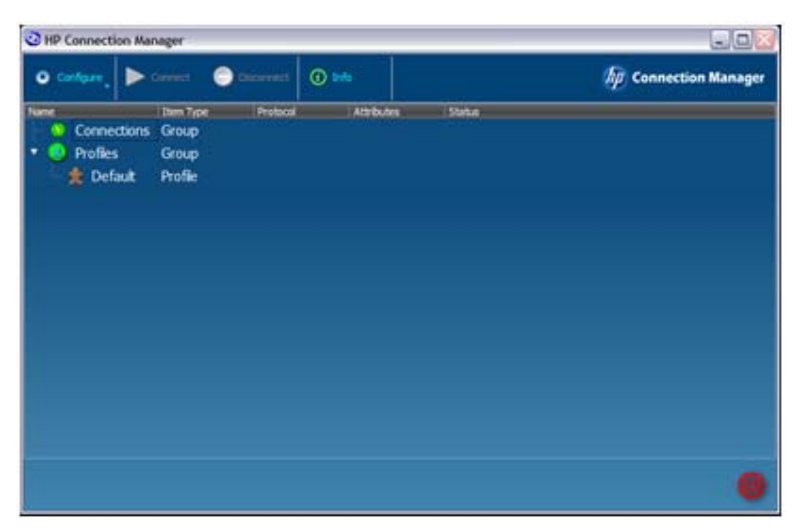

在管理员模式的 GUI 中,您将看到工具栏、**Connections**(连接)组树和 **Profiles**(配置文件)组树。 您还会看到默认配置文件。 定义的所有连接都将出现在 **Connections**(连接)树中,定义的所有配置 文件都将出现在 **Profiles**(配置文件)树中。

我们首先来创建一个连接。 一种方法是:

▲ 单击 **Configure**(配置),选择 **Remote Desktop Connection**(远程桌面连接)。

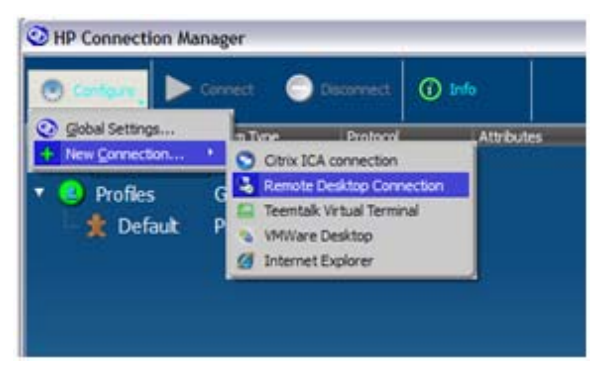

随即出现 **RDP Connection Editor**(**RDP** 连接编辑器)对话框。

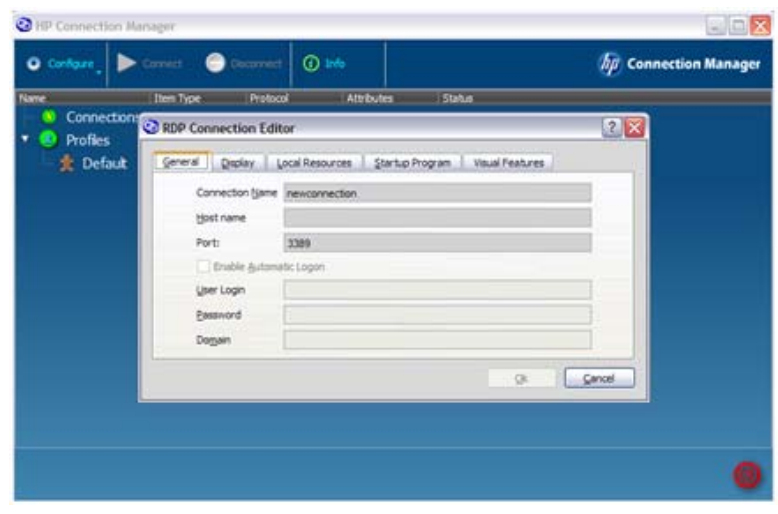

**Connection Name**(连接名称)是 HPCM 在编写脚本时提及该连接将用到的名称。 因此,每个连 接的名称必须唯一。 在本示例中,各字段的填写如下:

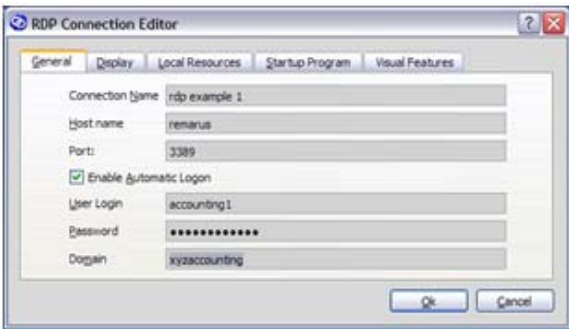

▲ 单击 **OK**(确定)。

现在,连接将出现在 **Connections**(连接)树下,您可以将其选定,对其执行测试操作,如 **Launch**(启动)或 **Edit**(编辑)。

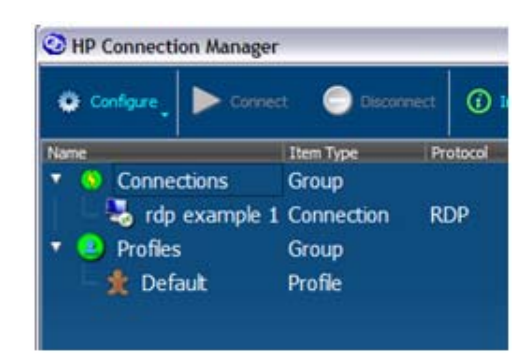

 $\frac{dy}{dx}$ 注: GUI 中所有重要项目都有上下文菜单,提醒您可执行哪些操作。

在创建配置时,务必要对其进行测试,HPCM 提供了一种简单的测试方法。 要测试连接:

1. 右键单击连接或突出显示想要的连接,按 Space Bar (空格键)。

此时出现以下上下文菜单:

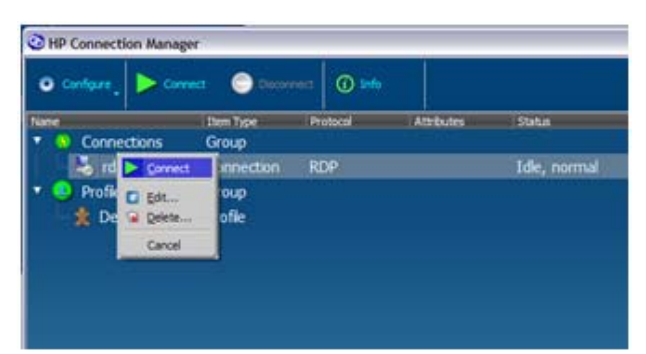

**2**. 从此上下文菜单或从主工具栏调用 **Connect**(连接),以测试连接。

如果要测试 RDP 连接, 则 Microsoft RDP 客户端应启动配置的 RDP 会话。 要返回到配置会话:

▲ 从 Configure (配置) 或上下文菜单中选择 Edit (编辑) 以返回到 RDP 连接编辑器。 这些操作适用于所有支持的客户端。

### <span id="page-12-0"></span>使用配置文件定义登录操作

在本节中,我们将讨论如何使用瘦客户端环境中的连接定义。

在最简单的情况下,即每个瘦客户端均连接到单个虚拟桌面会话且最终用户登录到该会话,则无需定义 新配置文件。 在这种情况下,HPCM 配置很简单,即定义虚拟桌面会话的连接,将其分配至默认配置 文件,再将其标记为自动启动。

不幸的是,不是所有瘦客户端环境都这么简单。

HP 瘦客户端在众多环境中部署, 虽然许多仅使用预定义的本地帐户 (即"用户")即可满足, 有时, 有些环境可能需要额外的本地登录帐户或使用域登录帐户。

为了解决这些问题,HPCM 提供一种映射机制,允许多个登录帐户映射到单个脚本配置文件。 该示例 的操作如下: 贵公司的财务部门有四名会计,IT 政策要求每人使用一个域登录帐户访问其瘦客户端。 其登录名分别为:

- xyzdomain\alicesmith
- xyzdomain\bobjones
- xyzdomain\chazzpalmer
- $\bullet$  xyzdomain\jakeowens

前三个都连接到同一 Windows 终端服务器。 第四个 jakeowens 是财务部与 HR 部的联络员,他需 要对 HR 发薪名册会话终端服务器的特殊访问权。 以下是您可以使用 HPCM 处理该情景的方式之 一:

首先,您需要为常规财务用户创建一个 RDP 连接定义。

- **1**. 单击 **Configure**(配置)> **New Connection**(新建连接)> **Remote Desktop Connection** (远程桌面连接)。
- **2**. 在相应字段中键入 **Connection Name**(连接名称) (**xyzaccounting**) 和 **Host name**(主 机名称) (**xyzaccounting01**)。

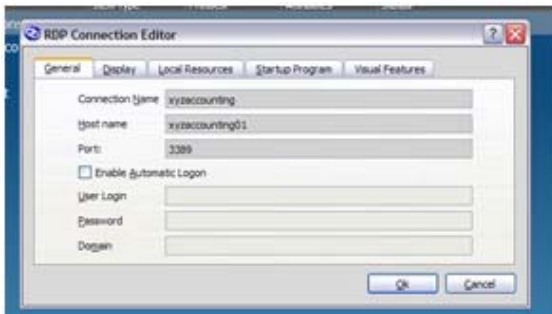

您还需要为 HR 财务用户创建 RDP 连接。

**3**. 单击 **Configure**(配置)> **New Connection**(新建连接)> **Remote Desktop Connection** (远程桌面连接)。

**4**. 在相应字段中键入 **Connection Name**(连接名称) (**xyzaccounting HR**) 和 **Host name** (主机名称) (**xyzaccounting02**)。

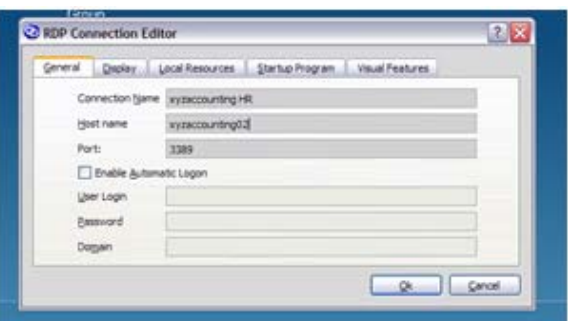

由此创建以下 **Connections**(连接)树。 注意,我们现在已有一种清楚地方式来称呼这两个连 接。

创建好连接后,我们便可以将它们分配给配置文件:

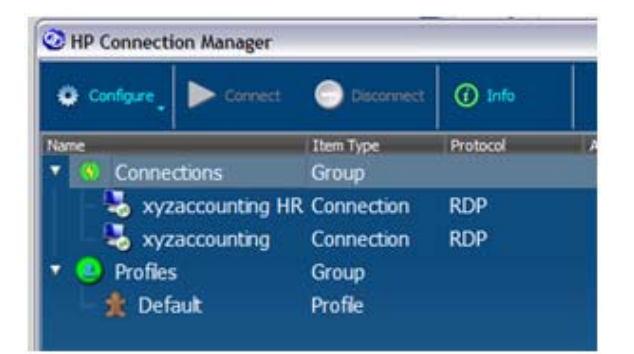

为了介绍默认配置文件的使用,我们将把它用于三名常规会计: alicesmith、bobjones 和 chazzpalmer。 要这么做,使用上下文菜单将连接分配至默认的配置文件,作为主连接。

**1**. 右键单击 **Profiles**(配置文件)树下的 **Default**(默认),选择 **Assign primary**(分配主连 接),并选择连接 (**xyzaccounting**)。

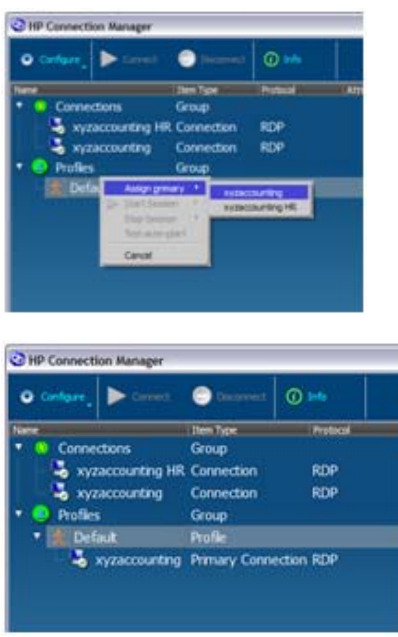

该连接就成为主连接了。

这是为什么? 因为三个常规会计的登录帐户未映射到任何配置文件,其登录帐户默认导致 HPCM 为其选择默认配置文件。

现在,我们将为登录帐户 jakeowens 创建特殊的配置文件。

**2**. 右键单击 **Profiles**(配置文件)并选择 **New profile**(新建配置文件)。

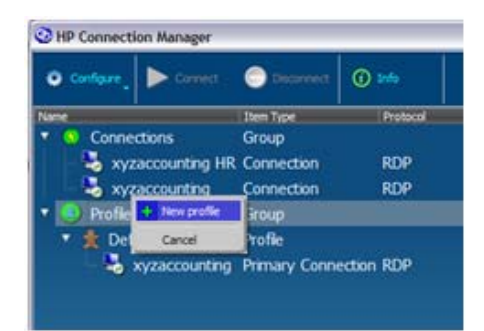

3. 在该示例中,在 New Profile (新建配置文件)字段中键入配置文件名称 accounting-HR, 然 后单击 **Create**(创建)。

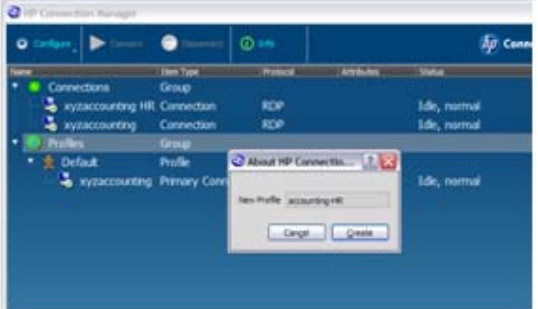

现在,在 **Profiles**(配置文件)树下就可以看到新的配置文件。

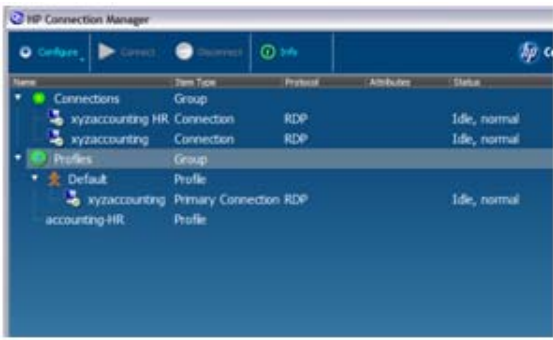

现在,您就可以像在上一示例中那样,将连接分配到新配置文件。

**4**. 右键单击我们要更新的配置文件 **accounting-HR**,选择 **Assign primary**(分配主连接),然 后选择该连接 **xyzaccounting HR**

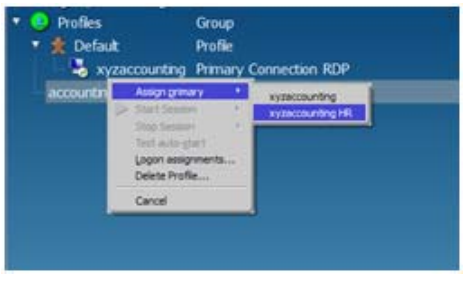

新连接出现在配置文件下。

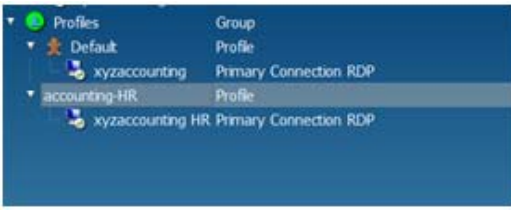

现在就设置好了 HR-财务联络员的特殊配置文件,剩下要做的就是告诉 HPCM 哪个登录帐户应使 用该配置文件。

<span id="page-16-0"></span>**5**. 右键单击 **accounting-HR** 配置文件并选择 **Logon assignments...**(登录帐户分配**...**)。 在 Logon (登录帐户)字段中键入 jakeowens。

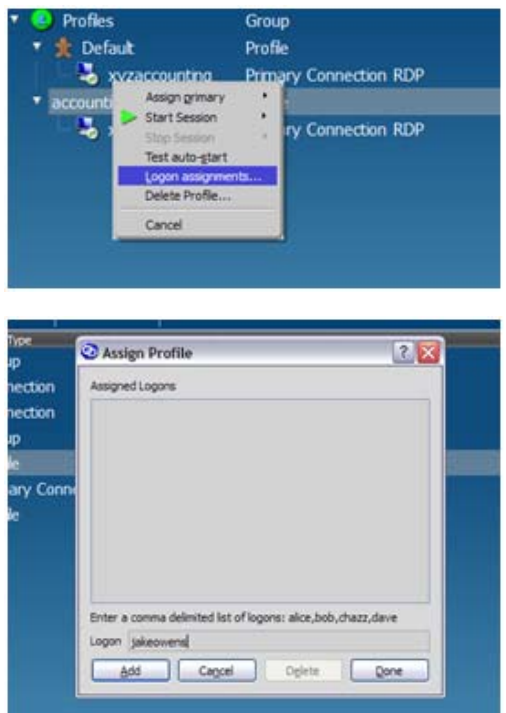

**6**. 右键单击 **Default**(默认)配置文件并选择 **Logon assignments...**(登录帐户分配**...**)。 在 **Logon**(登录帐户)字段中键入 alicesmith,bobjones,chazzpalmer,确保用逗号分隔登录 帐户,但中间不留空格。

这样,四名会计的配置就完成了。 此示例可让财务部的所有瘦客户端机器使用同一部署映像。 此 外,也可为其他特殊情况创建其它配置文件。

这一基本模型可用于任何使用 HPCM 的瘦客户端环境中。

### 使用自动启动和总是启用

HPCM 拥有可配置的选项,它们在配置文件级别设置,决定:

- 启动 HPCM 时是否自动调用连接
- 存在客户端进程时是否自动重新启动连接

通过结合使用这些功能和启用展台模式,您可以在启动时无缝连接到想要的会话,由此控制登录或会话 调用期间的用户交互级别。

要启用分配到配置文件的连接的自动启动:

<span id="page-17-0"></span>▲ 右键单击分配的连接,选择 **Enable Auto-launch**(启用自动启动)以启用该功能。

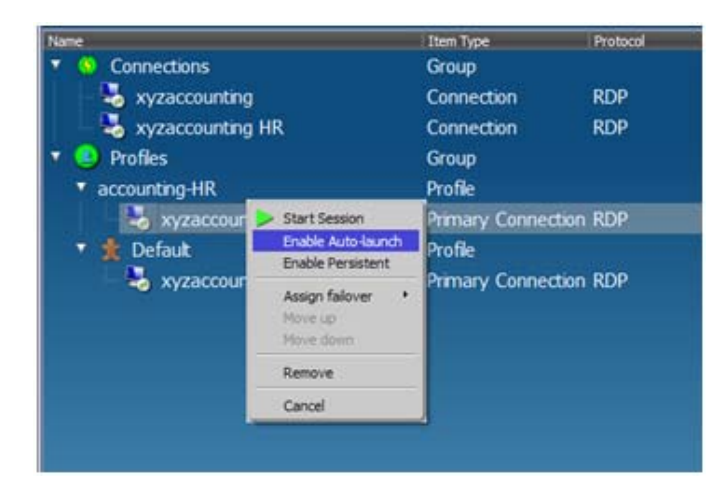

启用该功能后,**xyzaccounting HR** 连接将为登录帐户选择 **accounting-HR** 配置文件的用户自动 调用。

总是启用选项会让 HPCM 在每次存在应用程序进程时都重新调用客户端应用程序。

▲ 右键单击分配的连接,选择 **Enable Persistent**(总是启用)以启用该功能。

#### 使用故障转移功能

HPCM 为您提供将 RDP 或 Citrix ICA 连接设置为故障转移的能力,从而在每次内置故障转移测试失 败时更换连接。 当前,故障转移测试包括 DNS 主机名检查和 TCP 端口连接测试。 如果两个测试均 成功, 则 HPCM 就会启动相关虚拟桌面客户端应用程序。

故障转移功能决定在这次测试失败后执行什么操作。 可采取的合适操作示例如下:

- 切换到另一个外部终端服务器连接
- 调用 Web 浏览器,打开网页,显示当前网络和服务的状态,或提供指向公司电子邮件 Web 接 口的链接

要展示如何设置此类操作,我们再次来使用 xyzaccounting 的例子。

首先, 我们来调用 Web 连接编辑器, 创建 Web 故障转移连接。

**1**. 右键单击 **Connections**(连接),选择 **New connection**(新建连接),然后选择 **Internet Explorer**。

**2**. 在 **Connection Name**(连接名称) 和 **Open URL**(打开 **URL**)字段中分别键入名称和 URL, 然后单击 **OK**(确定)。

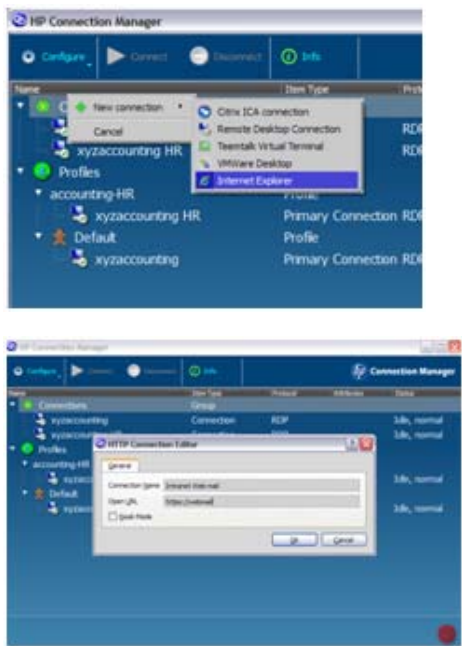

以下 **Connections**(连接)树显示可用于分配的新连接。

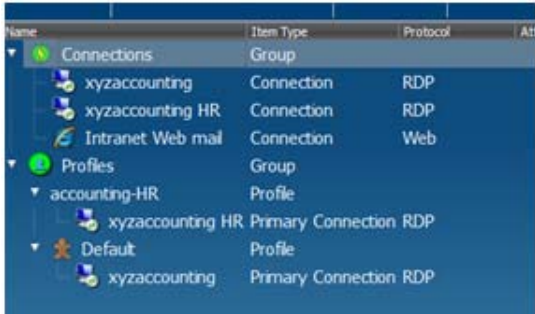

<span id="page-19-0"></span>**3**. 要将 Web 邮件连接分配为 xyzaccounting HR 连接的故障转移连接: 右键单击连接,选择 **Assign failover**(分配故障转移),然后选择 **Intranet Web mail**(内网 **Web** 邮件)。

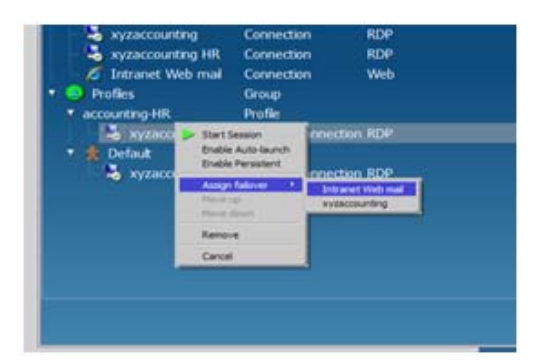

现在,您的 accounting-HR 配置文件显示以下连接方案。

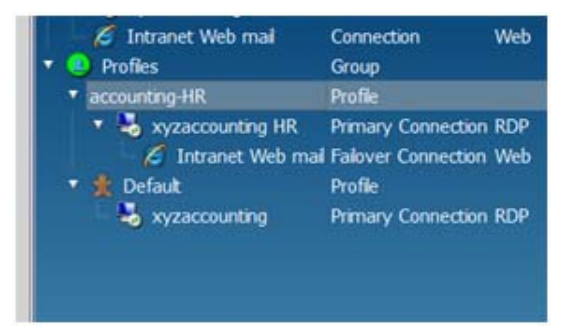

每当 xyzaccounting HR 连接的故障转移测试显示连接不可用时,HPCM 将自动启动内网 Web 邮件客户端。 也可以配置故障转移连接的故障转移连接。

### 使用展台模式功能

展台模式功能可让您将瘦客户端变成锁定的公共展台,可能会调用一个或多个虚拟桌面客户端。

在展台模式中,完全无法访问操作系统桌面。 对于启动/重启时很少需要或无需用户交互的环境,展台 模式是首选模式。

展台模式配置对话框仅可在管理员模式中访问。

**1**. 单击 **Configure**(配置)并选择 **Global Settings**(全局设置)。

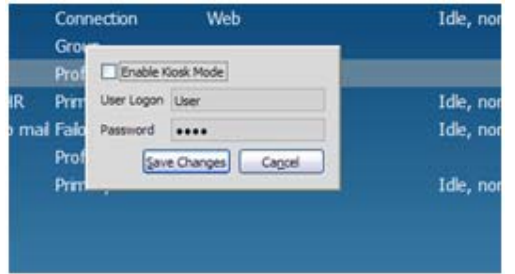

**2**. 选中 **Enable Kiosk Mode**(启用展台模式),在字段中键入用户登录名和密码,然后单击 **Save Changes**(保存更改)。

展台模式要求自动登录,因此,必须提供用户登录名和密码。

<span id="page-20-0"></span>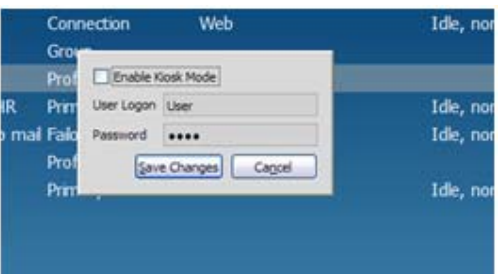

配置完后,可重启系统,并为期望的启动和登录行为测试并验证配置。

通过结合展台模式与自动启动功能,可为许多程序类型进行强大的展台平台配置。

## 客户端使用指南

HPCM 的最终用户只需进行极少或无需进行交互: 在用户模式下,HPCM 就像一个桌面界面,用于启 动管理员定义的虚拟桌面连接。 在带自动启动连接的展台模式设置中,在连接启动之前,最终用户很 少查看 HPCM GUI。 但是,有一些界面项目需要与管理员、帮助中心和最终用户角色讨论。

● 在展台模式中退出 Connection Manager

对新用户而言,较不直观的操作之一是如何在展台模式中退出 HPCM。在展台模式中,所有由 OS 桌面提供的正常提示都不存在。 要退出,只需使用 HPCM GUI 右下角的 按钮。

● 启动连接

启动连接很简单,可以使用鼠标或键盘启动。 双击某连接或突出显示某连接,然后按 Enter 键。

终止连接

不建议使用 HPCM GUI 提供的工具终止虚拟桌面会话。 这种终止会话的方法有副作用,会对虚 拟桌面服务器造成负面影响。 相反,应尽量从会话客户端软件中执行正确的退出。